Frequently Asked Questions About PHP MySQL Form Maker 3.0 .

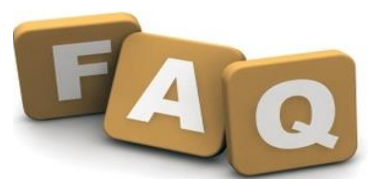

## 1.1. - Once click Finish, I get the error message: "Can't open file for permission issue" why is that?

This permission issue has nothing to do with the system. It means the system can't create a configuration file and write the settings into it for a permission issue on your server The solution is simply to make sure the following two directories have a 755 permission:

1) /SFM/forms/ 2) /SFM/forms/your generated Form sub directory/

### 1.2. What's new with MySQL Form Maker version 3.0?

MYSQL FORM MAKER Version 3.0 employs several newly released PHP functions which are designed to offer more robust and stable security measures within the software. The new version also includes many new features such as the following :

- **Ability to search and Sort records in the generated Forms**

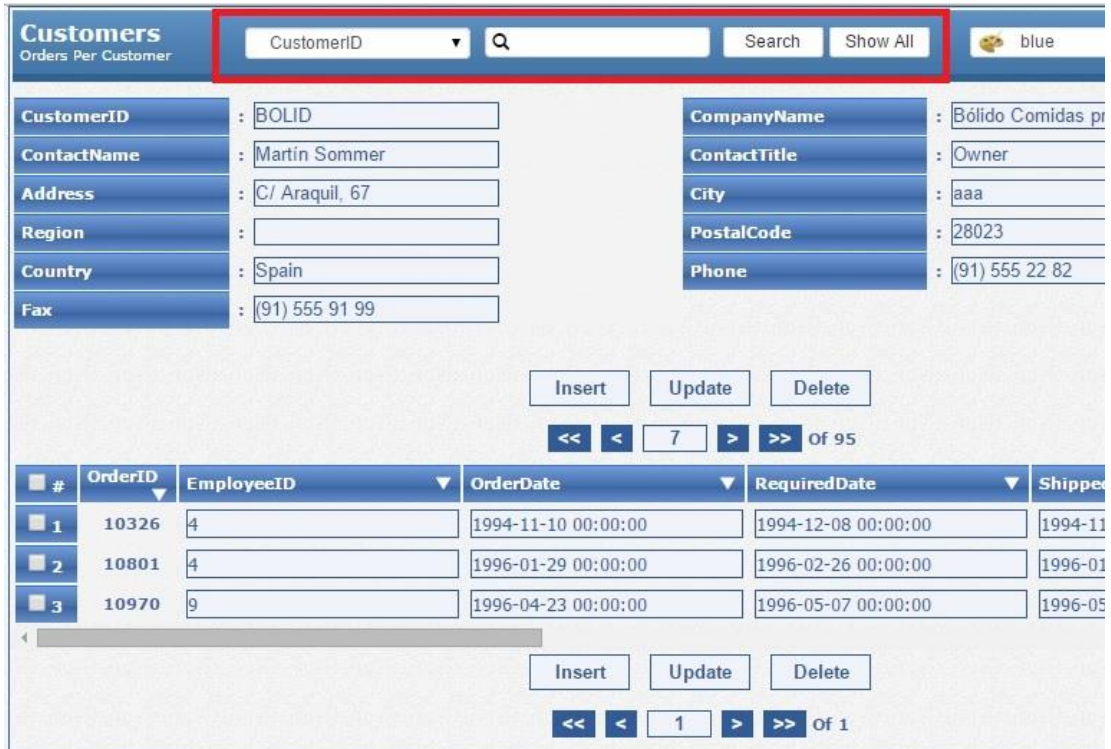

The search feature will be disabled if the selected form action is to insert new records only .

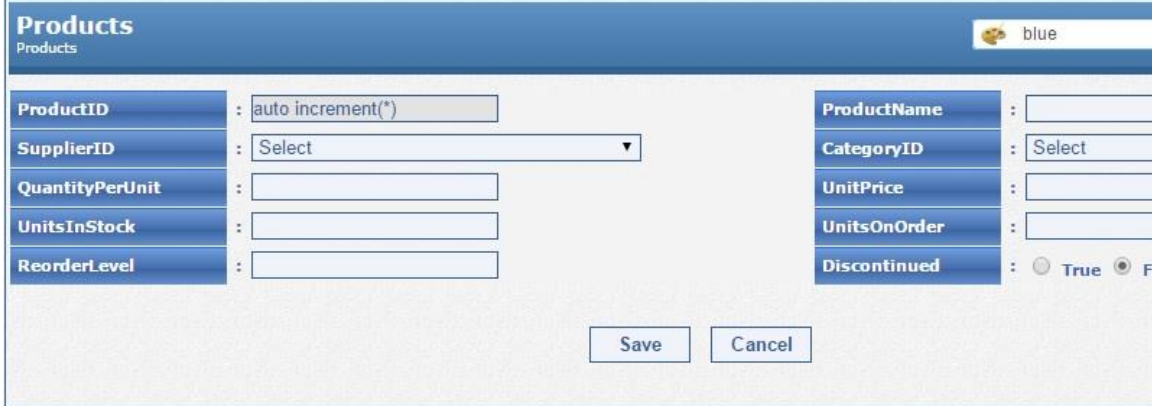

### - **Ability to send email notifications**

The new version of MySQL Form Maker allows you to receive email notifications whenever someone insert s, searches, updates, or even deletes records using your form . The email message will include the submitted data.

Once this feature is enabled, you will have the ability to :

- 1. Add the email address to which the notifications should be sent.
- 2. Select what actions you want to be notified of when they occur. For example, you might want to receive email notification when someone inserts a new record through your form along with the inserted data.

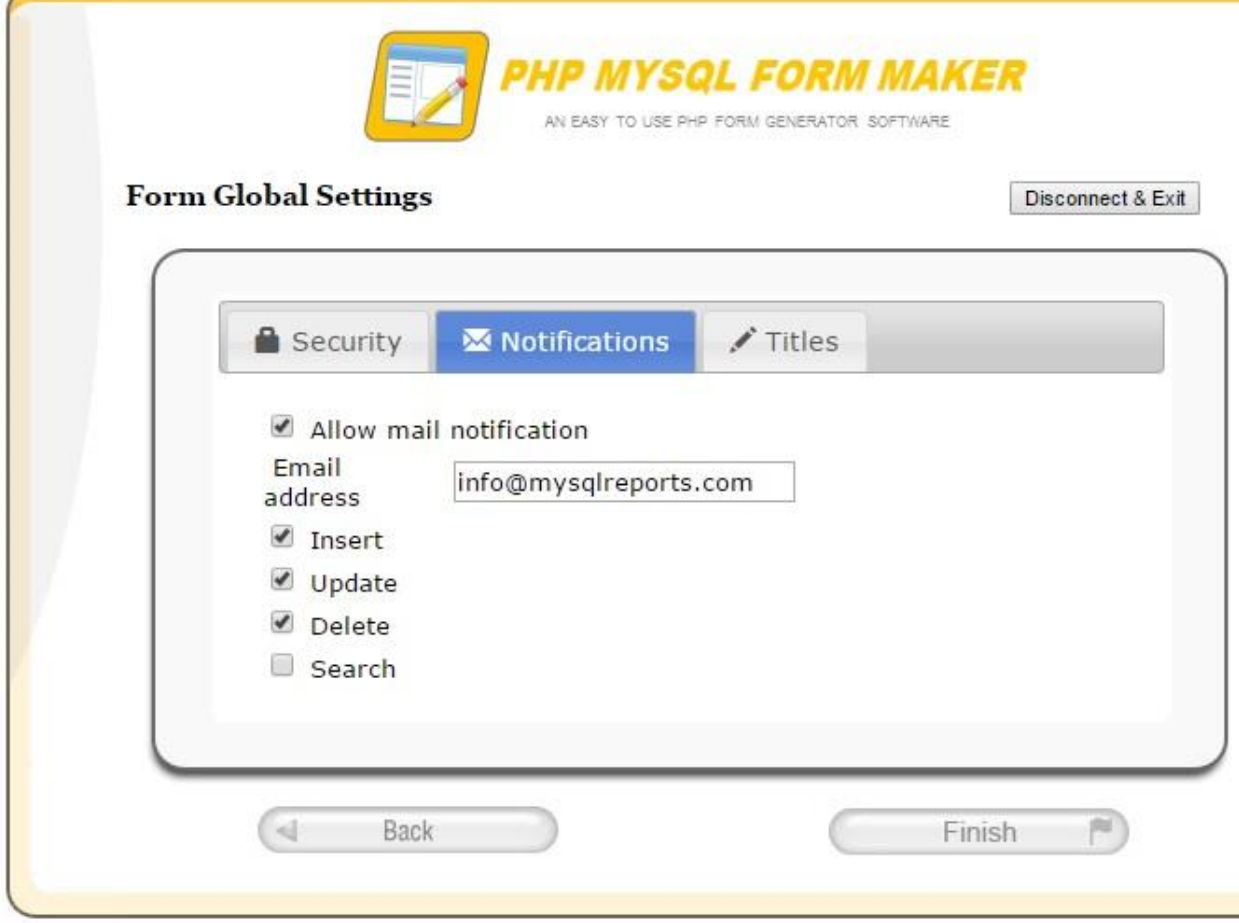

#### **Ability to password protect generated Form**

With MySQL Form Maker, prevention of unauthorized access to your Forms is accomplished by checking the "Password Protect Generated Form" option and then adding a username and password for your form.

#### **Ability to change the style of the generated form**

MySQL Form maker 3.0 allows your users to change the style of the forms by selecting the desired styles from the styles menu.

# 1.3. I can't connect to mySQL database, what should I do ?

You are getting this error because the script cannot connect to your database with the information you have provided.

Make sure you have the correct username and password, if you are sure you have the correct login and password with the right Privileges, then you need to check with your administrator because you definitely have either the wrong log in or Privileges and that's why your script cannot connect to your mysql database.

The Script using the classic mysql\_connect PHP built-in function : http://php.net/manual/en/function.mysql-connect.php

If the server name, user name , password are correct it should work fine.

# 1.4. Once a Form design is created, how do I make changes to it?

If your form is protected (i.e. has a user name and a password) once creating it, you can click back and get back to the wizard in order to change some options then regenerate the form.

Once you have finished editing, click the "logout "link. The form will then be un-editable.

.

. - If you have a notification going on for a specific form and you no longer wish to receive email notifications from this form, all you need to do is :

- Opening the configuration file of the form which sends the notifications, it should be found at : "SFM/forms/The name of the Form/config.php" for editing by any text editor like [NotePad++](https://notepad-plus-plus.org/)
- Delete all the lines which start with the term " \$notification\_" such as the following 5 lines :

*\$notification\_email = 'czoyNDoiZ2DEyMDAuuuhvdG1haWwuY29tIjs='; \$notification\_insert = 'aToxOw=='; \$notification\_update = 'aToxOw=='; \$notification\_delete = 'aToxOw=='; \$notification\_search = 'aTowOw==';*

### 3.6. What If I forget a form password?

If you forget the admin password for any form, you should do the following:

- 1. Visit the page /SFM/forms/The name of your-form/hash.php , on this page, please enter the new password that you want to use along with the existing user name of your form. The script will return the encrypted value of the new password.
- 2. Copy the generated encryption text.
- 3. Open the configuration file of the generated Form (should be found at " /SFM/forms/The Generated Form Name/config.php") for editing by any text editor like [NotePad++](https://notepad-plus-plus.org/)
- 4. In the opened configuration file, you should find a line that looks similar to the following

\$form\_password = "some encrypted password";

Please replace the existing encrypted password with the encrypted text of the new password which you copied in step 2 as shown in the following image.